## **Marquette Case 12, Case 15, Case 16 and Centra stress systems Tango Interface Notes**

You can setup the Tango with your stress system using the following directions. You will need the ECG trigger and RS-232 cables specified below.

- The ECG trigger cable is required for the Tango monitor to be able to take a BP measurement.
- You will need the RS-232 cable to establish communication between the Tango and your stress system. This cable allows your stress system to prompt the Tango when it needs a BP measurement. In addition, it allows the BP measurements taken by the Tango to be transferred to your stress system display and reports.

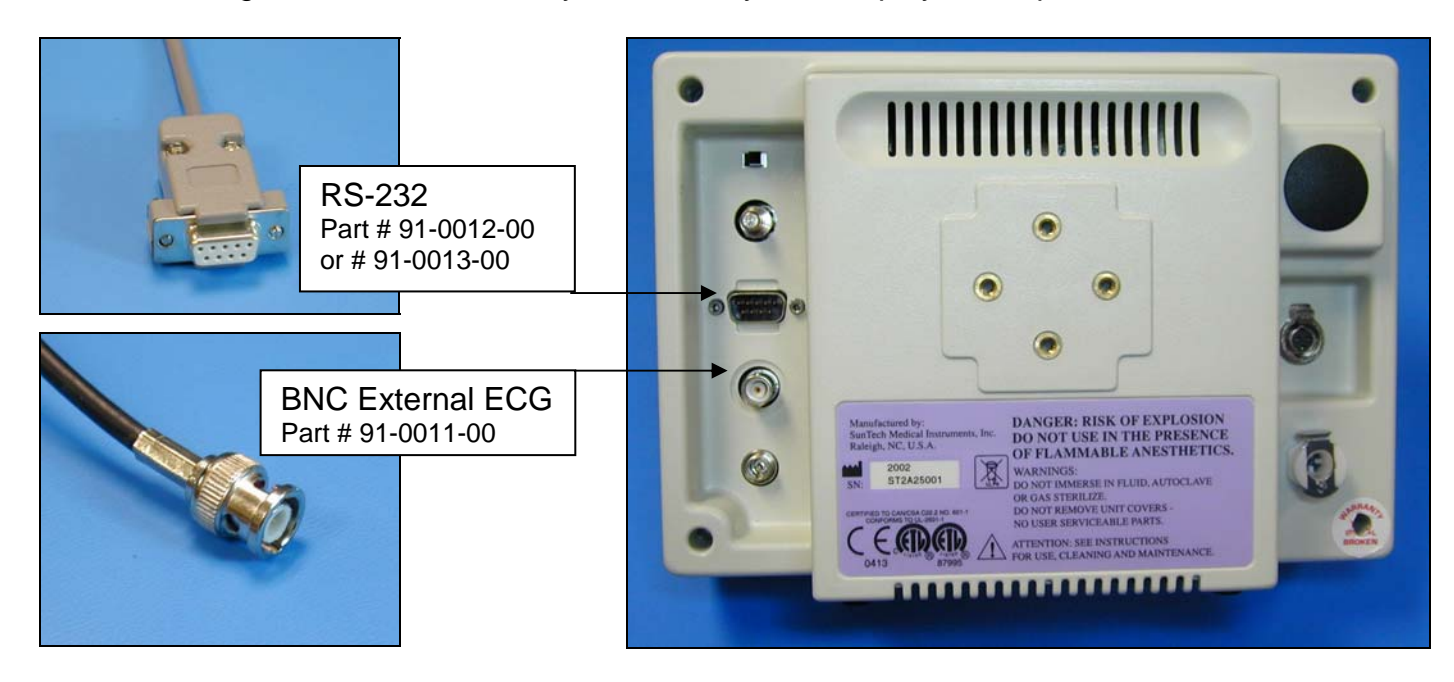

1. Plugging in the ECG trigger cable

Connect: the ECG trigger cable, SunTech part #91-0011-00 (BNC to BNC)

- From: the BNC External ECG connection on the rear panel of the Tango To: the Pulse 1 connection on the back of the stress system
	- Note: if Pulse 2 is open, follow the instructions in step 4 replacing Pulse 1 with Pulse 2. Alternatively, you may use a BNC splitter.
- 2. a. Plugging in the RS-232 cable for Case 12, Case 15, and older Centra systems Connect: the RS-232 cable, SunTech part #91-0012-00 (25 pin male to 9 pin female) From: the RS-232 connection on the rear panel of the Tango (9 pin female) To: the AX-2 RS 232 port on the back of the stress system (25 pin female)

b. Plugging in the RS-232 cable for Case 16 and newer Centra systems

Connect: the RS-232 cable, SunTech part #91-0013-00 (9 pin female to 9 pin female)

From: the RS-232 connection on the rear panel of the Tango

- To: the AUX/RS-232 port on the back of the stress system
- 3. Setting up the Tango monitor
	- a. Turn on the Tango using the switch at the rear top left corner of the Tango.
	- b. Once the operating screen is displayed, press the *MENU*/SELECT button. Use the UP or DOWN buttons to select **Utilities** and press the menu button.
	- c. Use the arrow buttons to select **Device** and press the MENU/*SELECT* button to edit. Choose **MARQUETTE** using the arrow buttons and press the select button to confirm the choice.
	- d. Select **ECG trigger** and press the select button to edit. Choose **DIGITAL**↑ and press the select button to confirm the choice.
	- e. Select **Exit** twice to return to the operating screen.
- 4. Setting up the stress system
	- a. Turn on the Centra, and the main menu is displayed.
	- b. Using the trim knob, choose **EXERCISE**.
	- c. At the Exercise screen, choose **EXERCISE TEST**.
	- d. At the Pre Test screen, select **MORE**.
	- e. Select **LOAD**.
	- f. Select **TASK**, and this will display the TASK FILES screen.
	- g. Select **DESIGN**, wait a few seconds, and the DESIGN MENU will be displayed.
	- h. Select **DESIGN SET-UP PARAMETERS**, and the SET UP SCREEN will be displayed.
	- i. Select **LOAD**.
	- j. Select **TREADMILL 60 HZ**.
	- k. Select **EDIT**, turn the trim knob to **CONTINUE**, and press the knob.
	- l. Turn the trim knob to **CONTINUE** and press the knob again. Repeat this three more times and you will be at the OUTPUTS screen.
	- m. Turn the trim knob to **PULSE 1** and set to **QRS**; set the **WIDTH** to **50 msec**; set **BD DEV** to **MEI 1950**.
	- n. Turn the trim knob to **CONTINUE** and press the knob.
	- o. Turn the trim knob to **CONTINUE** and press the knob again.
	- p. Select **SAVE** and select **DISK** (not DISKETTE).
	- q. The message, "FILE NAME IN USE" is displayed. Turn the trim knob to **REPLACE** and press the knob. You should now be back at the SET UP screen.
	- r. Select **RETURN**.
	- s. Select **SYSTEM INITIALIZATION** and press the trim knob. The message, "Name of the set up file to be used when stress program is started:" is displayed.
	- t. Press the trim knob to **SELECT SET UP FILE NAME**.
	- u. Select **TREADMILL 60 MHZ** and press the trim knob.
	- v. The cursor will be at DEVICE TO INITIALIZE: DISK. Press the trim knob to select **DISK** and press the knob. Go to **OK?** and press the knob. Go to **YES** and press the knob again.
	- w. At CONTINUE, press the knob. The system will save the set up and return to the DESIGN MENU.

x. Select **RETURN**. After a few seconds, you will be back at main test screen.

To check that all was saved:

- y. Press the trim knob and select **WRITER**.
- z. Select **PRINT**.
- aa. Select **SET-UP**. The unit will now print out the system configuration. Review outputs to make sure the parameters are set as follows:

Pulse  $1 = QRS$ , 50 msec. BP DEV = MEI 1950.

Marquette Technical Support - (800) 558-5120